<span id="page-0-2"></span>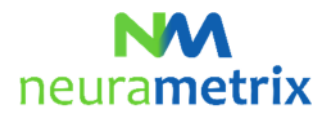

**NeuraMetrix TC - Veelgestelde vragen Bijgewerkt op 27 april 2021** 

# Inhoud

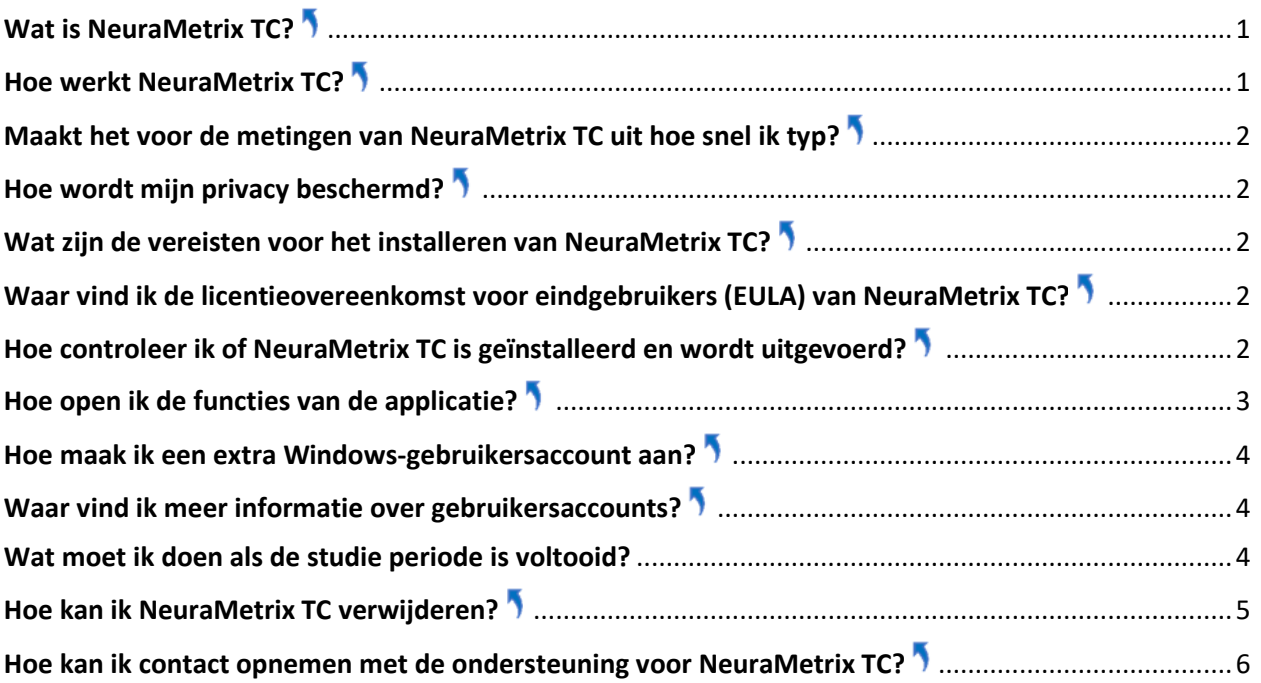

Klik op  $\blacksquare$  om terug te gaan naar het begin van deze pagina.

# <span id="page-0-0"></span>**Wat is NeuraMetrix TC?**

De typecadans-meting van NeuraMetrix, Inc. (NeuraMetrix TC genaamd) biedt zorgverleners een feedbackinstrument dat ze in staat stelt patiënten met een hersenziekte of psychiatrische aandoening beter te behandelen. NeuraMetrix TC kan ook worden gebruikt door een instelling die onderzoek verricht (een "onderzoeksinstelling") naar hersenziekten of psychiatrische aandoeningen.

# <span id="page-0-1"></span>**Hoe werkt NeuraMetrix TC?**

NeuraMetrix TC is een applicatie die de gezondheid van de hersenen meet. De applicatie, die na installatie op uw pc op de achtergrond wordt uitgevoerd, verzamelt automatisch gegevens over uw timing bij gebruik van het toetsenbord. NeuraMetrix TC registreert uw typecadans, dat wil zeggen het ritme waarmee we allemaal op een toetsenbord typen. De onbewerkte typecadansmetingen staan bekend als *dwell time* (hoe lang de toets wordt ingedrukt) en *flight time* (de tijd tussen toetsaanslagen).

Naar alle waarschijnlijkheid is uw typecadans uw sterkste gewoonte. NeuraMetrix TC kan minuscule veranderingen in de regelmaat of 'consistentie' van uw typecadans ontdekken – een verandering van een honderdste van een seconde kan al statistisch significant zijn. Gewoonten zoals onze typecadans zijn als

# neurametrix

## **NeuraMetrix TC - Veelgestelde vragen** (Pagina 2 van 6)

het ware in onze hersenen ingeprogrammeerd. Hoe sterker de gewoonte, hoe uitgebreider de programmering. Als de hersenen door een ziekte worden aangevallen, begint de programmering zeer langzaam en in kleine stapjes te bezwijken. Wanneer die programmering begint te bezwijken, wordt de gewoonte minder consistent, en NeuraMetrix TC kan dat meten.

De gegevens over uw typecadans worden periodiek naar de beveiligde server van NeuraMetrix geüpload. Vervolgens berekent de server de inconsistentie van de typecadans met behulp van bedrijfseigen algoritmes.

# <span id="page-1-0"></span>**Maakt het voor de metingen van NeuraMetrix TC uit hoe snel ik typ?**

NeuraMetrix TC voert geen tests uit en meet natuurlijk gedrag. De applicatie kan niet analyseren wat u typt en meet in plaats daarvan de regelmaat of consistentie waarmee u typt. Het maakt niet uit hoe nauwkeurig of snel u typt. Iedere gebruiker heeft een unieke typecadans, die kwantitatieve gegevens verschaft over de cognitieve en motorische functie.

## <span id="page-1-1"></span>**Hoe wordt mijn privacy beschermd[?](#page-0-2)**

De NeuraMetrix TC-applicatie is zodanig ontwikkeld dat uw privacy wordt beschermd. Vóór verzending van de typecadansgegevens wordt informatie over de volgorde waarin u tekens hebt getypt verwijderd, zodat het onmogelijk is om de oorspronkelijke tekst te herstellen. NeuraMetrix herkent u bovendien alleen aan uw gebruikers-ID en verzamelt en bewaart geen persoonsgegevens.

De door NeuraMetrix TC gegenereerde resultaten worden in een grafiek op het NeuraMetrix Dashboard weergegeven, waarin de inconsistentie van uw typecadans wordt afgezet tegen tijd. Uw grafiek is beschikbaar voor uw zorgverlener, de onderzoeksinstelling en uzelf (met toestemming van uw zorgverlener). De onderzoeksinstelling en NeuraMetrix zijn de enige organisaties die toestemming hebben om de gegevens voor onderzoeksdoeleinden te gebruiken.

# <span id="page-1-2"></span>**Wat zijn de vereisten voor het installeren van NeuraMetrix TC?**

De eerste vereiste is dat u een Windows-pc en een traditioneel toetsenbord met echte toetsen gebruikt. Dit kan een desktopcomputer, laptop of een notebook/tablet (zoals de Windows Surface Pro) zijn.

De tweede vereiste is dat u de enige gebruiker bent van uw pc of dat u een eigen Windows**gebruikersaccount** hebt (zie het scherm waar u een gebruikersnaam en wachtwoord invult kort na het opstarten van de pc) die niet gedeeld wordt met iemand anders. Het is om veiligheidsredenen een goede gewoonte om een eigen account te hebben.

# <span id="page-1-3"></span>**Waar vind ik de licentieovereenkomst voor eindgebruikers (EULA) van NeuraMetrix TC?**

De meest recente versie van de EULA voor NeuraMetrix TC vindt u op onze w[ebsite.](https://www.neurametrix.com/instructions) 

# <span id="page-1-4"></span>**Hoe controleer ik of NeuraMetrix TC is geïnstalleerd en wordt uitgevoerd?**

Na installatie wordt NeuraMetrix TC op de achtergrond uitgevoerd en hoeft u deze niet in of uit te schakelen. Het pictogram NM verschijnt in het systeemvak rechtsonder in uw computerscherm. U kunt met de rechtermuisknop op het pictogram klikken om te zien welke acties u kunt selecteren.

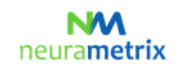

## **NeuraMetrix TC - Veelgestelde vragen** (Pagina 3 van 6)

Daarnaast kunt u Taakbeheer openen om te controleren of de applicatie is geïnstalleerd en wordt uitgevoerd:

- 1. Klik op **Ctrl+Alt+Delete.**
- 2. Klik op **Taakbeheer.**
- 3. **NeuraMetrix TC client (32 bit)** vindt u op het tabblad Processen in de linkerkolom ("Apps") onder Achtergrondprocessen.

# **Wat moet ik doen als NeuraMetrix TC niet meer wordt uitgevoerd?**

U kunt de applicatie op twee manieren weer starten.

- 1. Open het menu Start van Windows, schuif omlaag naar NeuraMetrix TC en klik op **NeuraMetrix TC starten**. De applicatie zou nu weer moeten starten. Het pictogram NM moet zichtbaar zijn in het systeemvak en zo niet, start uw computer dan opnieuw op.
- 2. Start uw computer opnieuw op.

# <span id="page-2-0"></span>**Hoe open ik de functies van de applicatie?**

Na installatie van NeuraMetrix TC wordt het pictogram met ons logo, 'NM', in het systeemvak weergeven. Het systeemvak bevindt zich rechtsonder in uw scherm. Als u met de aanwijzer naar het pictogram NM wijst en op de RECHTERKNOP van uw muis klikt, verschijnt een menu met de volgende opties:

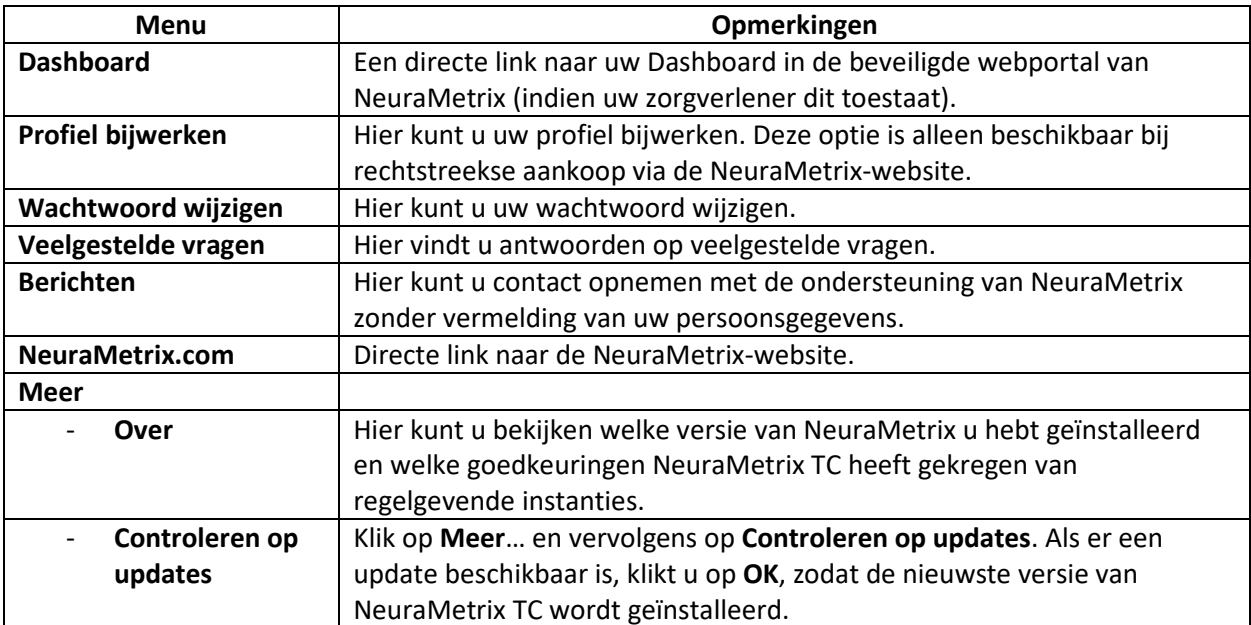

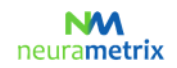

## **NeuraMetrix TC - Veelgestelde vragen** (Pagina 4 van 6)

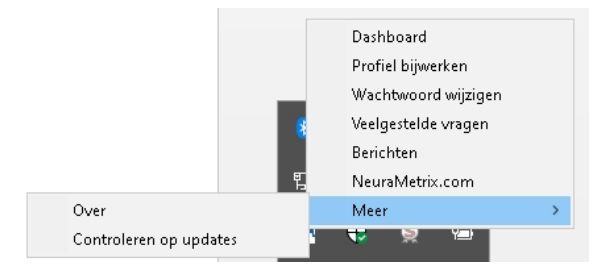

Uw Dashboard is ook toegankelijk via een link in het menu Start van Windows. Klik op de Windows-knop linksonder in het scherm en blader omlaag naar NeuraMetrix TC om het pictogram voor uw Dashboard op te zoeken. U kunt het Dashboard-pictogram ook aan het menu Start van Windows 'vastmaken', zodat het makkelijk toegankelijk is.

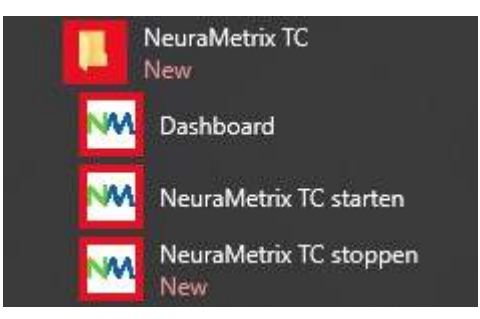

# <span id="page-3-0"></span>**Hoe maak ik een extra Windows-gebruikersaccount aan?**

Als u momenteel een gebruikersaccount met iemand anders deelt en nog geen eigen account hebt, moet u uw eigen gebruikersaccount aanmaken.

Door middel van aparte gebruikersaccounts kunnen meerdere mensen makkelijk gebruik maken van één enkele computer. Iedereen kan beschikken over een aparte gebruikersaccount met unieke instellingen en voorkeuren, zoals een bureaubladachtergrond of screensaver. Gebruikersaccounts bepalen tot welke bestanden gebruikers toegang hebben en wat ze aan de computer kunnen veranderen. Het is gewoonlijk raadzaam om voor de meeste computergebruikers een standaardaccount aan te maken.

# <span id="page-3-1"></span>**Waar vind ik meer informatie over gebruikersaccounts[?](#page-0-2)**

Meer informatie over Windows-gebruikersaccount vindt u op verschillende plekken. Naast de informatiebronnen van Microsoft, biedt het programma [GCFLearnFree.org](http://www.gcflearnfree.org/) gratis lessen aan over verschillende technologische onderwerpen, waaronder de Engelstalige pagina*Understanding User Accounts* op <http://www.gcflearnfree.org/windowsbasics/understanding-user-accounts/1/>

# <span id="page-3-2"></span>**Wat moet ik doen als de studie periode is voltooid[?](#page-0-2)**

Wanneer uw studie periode is voltooid, toont de NeuraMetrix TC-applicatie het onderstaande bericht en wordt de applicatie automatisch gedeactiveerd.

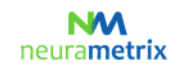

#### **NeuraMetrix TC - Veelgestelde vragen** (Pagina 5 van 6)

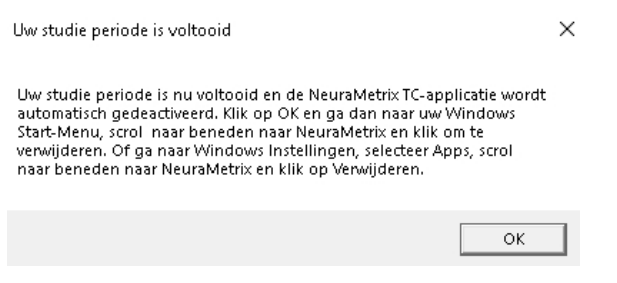

Volg de onderstaande instructies om NeuraMetrix TC te verwijderen.

# <span id="page-4-0"></span>**Hoe kan ik NeuraMetrix TC verwijderen?**

U kunt op elk moment besluiten om te stoppen of NeuraMetrix TC geheel te verwijderen:

- 1. Open het menu Start van Windows, schuif omlaag en klik op **Instellingen.**
- 2. Klik op **Applicaties.**
- 3. Schuif omlaag en klik op **NeuraMetrix TC**. Klik vervolgens op **Verwijderen**.
- 4. Vervolgens verschijnt de vraag "Wilt u toestaan dat deze app wijzigingen aan deze pc aanbrengt?" Klik op **Ja.**

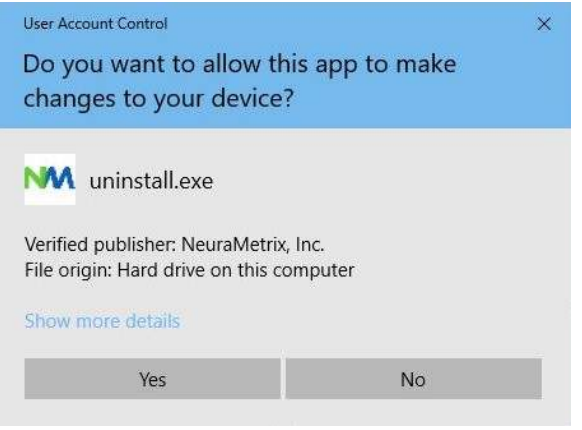

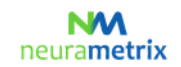

## **NeuraMetrix TC - Veelgestelde vragen** (Pagina 6 van 6)

5. Wanneer het bericht voor de verwijdering van NeuraMetrix TC verschijnt, klikt u op **Verwijderen.**

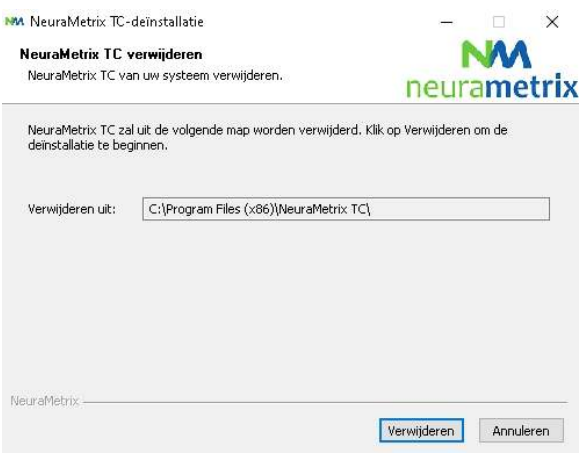

6. NeuraMetrix wordt van uw computer verwijderd. Klik op **Sluiten[.](#page-0-2)**

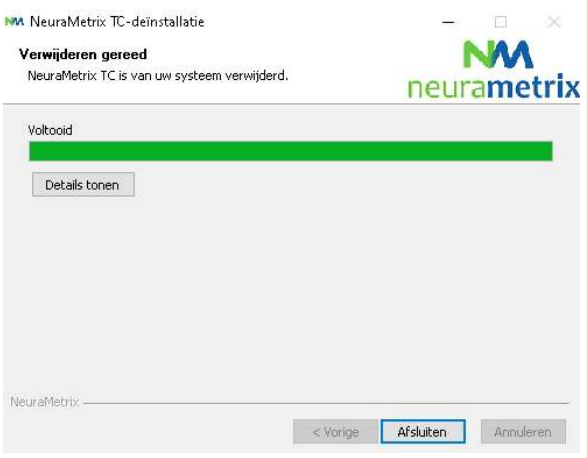

# <span id="page-5-0"></span>**Hoe kan ik contact opnemen met de ondersteuning voor NeuraMetrix TC?**

Als u geen antwoorden op uw vragen kunt vinden in dit FAQ-document voor NeuraMetrix TC, kunt u contact opnemen met uw zorgverlener of de onderzoeksinstelling. Ook kunt u (zonder vermelding van uw persoonsgegevens) een bericht naar de ondersteuning van NeuraMetrix sturen via het NeuraMetrixberichtensysteem, toegankelijk vanaf het systeemvakmenu.